#### **ClickShare**

CONFERENCE

# Welcome to ClickShare Conference

### To start your remote meeting:

- Plug the Button into your laptop
- Join the call from your laptop
- You are now using the camera and the audio system from the room!

Everything should connect automatically. If problems do occur, check the audio & video settings of your conferencing tool (see other side)

#### Did you know?

Quick button: push on the new quick button and discover additional functionalities

Did you notice how fast the Button loads?

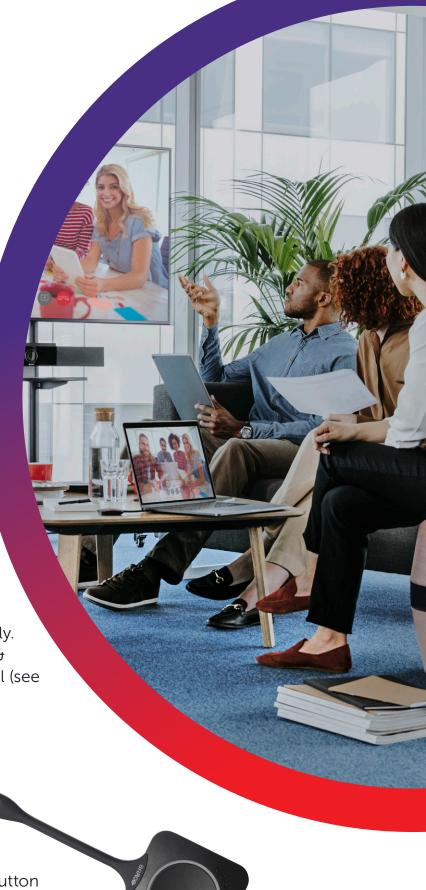

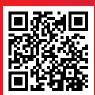

#### Tips & Tricks

Check our video & find out how easy it is to have a ClickShare Conference meeting

### How to set audio and video in Teams

Select "Room Speakerphone" as audio device and "Room Camera" as camera.

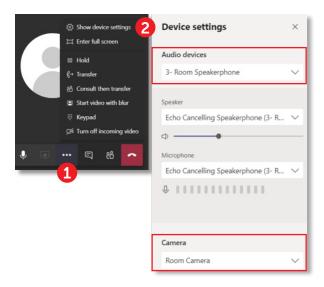

### How to set audio and camera in Webex

Select "Echo Cancelling Speakerphone" as speaker and microphone and "Room Camera" as camera.

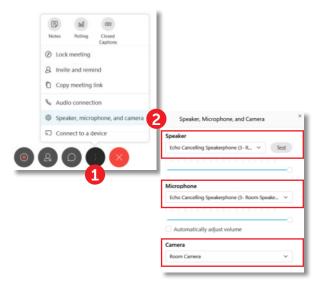

## How to set audio and camera in Zoom

Select "Echo Cancelling Speakerphone" as speaker and microphone and "Room Camera" as camera.

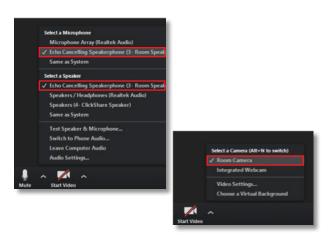

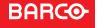